# SonoQ **Focus on Performance**

**Evaluation Board User Manual** for SQ-Eval-Kit-A1 and SQ-Eval-Kit-G1

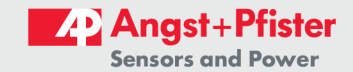

**Experts on Design-In** 

 $\overline{1}$ 

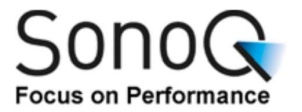

# **Product Overview**

In many applications, the noninvasive control of liquid level in reservoirs like canisters is essential to quarantee proper function and application of systems. An appropriate technology here is the use of ultrasonic waves with their ability to pass layers like vessel walls and nontransparent, conductive and non-conductive materials. The usual method here is the echo sonography, where an ultrasound transducer produces a sonic wave which passes the liquid up to the liquid/air interface on top of the liquid where most of the wave will be reflected back. This wave is again received by the transducer. By estimation of the speed of sound inside the liquid and measuring the travel time of the bouncing ultrasound wave, the liquid level may be calculated. One of the main advantages of the used ultrasound technology beside the non-contact measurement through the containers wall is the detection of foam/liquid boundaries.

Often the ultrasonic altimeter is - even though best applicable - not used because there is a need of certain knowledge about ultrasound signal processing and ultrasonic transducers.

# SonoQ's easy to integrate module offers the possibility to add an ultrasonic level measurement to an existing system or to simplify the design of new products.

There are two different operation modes:

Stand-alone-mode: There is no need to use the existing serial interface. The module may be configured with the Evaluation Board or may be provided with the application specific parameters from SonoQ. The onboard open collector output raises a signal at defined liquid level (with defined hysteresis).

If the modules SPI interface is used, all parameter settings and Integrated-mode: read out of current liquid level are available for customers control unit.

There are three components available:

- $\bullet$  SQ-PCB
- Standard or application specific ultrasonic transducers
	- o Dry-coupling version for easy container removal
	- o Low-cost glue on version with epoxy (e.g. UHU-Endfest supplied with SQ-Eval-Kit-G1)
	- $\circ$  Customized transducers
- Evaluation Board for quick putting into operation and configuration

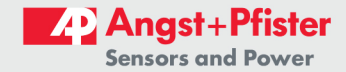

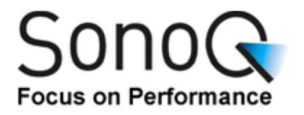

# **Evaluation Board**

The Evaluation Board allows a very easy introduction into the ultrasound level metering technology and helps to bring the SQ-PCB into operation. There is no need of additional electronic equipment.

There are different possibilities to work with the board:

• Experimental use

Evaluation of parameters and transducers by using only the board. All settings may be programmed with the on board buttons and the display. The calculated liquid level and the open collector state are visualized by display and LEDs.

Parameterization

All settings may be flashed into the module. After removal it may be used in any OEM application.

PC-interfacing

For evaluation of the module it may be of interest to connect the module to a PC. This interface is provided on board with USB-connector. In that case, no additional power is necessary. There is a LabVIEW® VI which helps to make own display software as chart recorders or max-min displays.

#### **Important Notice**

The overall quality of the system is depending on the transducer and its adaption to the tank. Depending on fluids density, compressibility and attenuation, only the right choice of working frequency will allow proper measurement. Adequate forming of the sonic beam will give additional help.

There is in principle no general purpose solution for the transducer, especially if a dry-coupling version is used.

Examples for difficult but solvable applications are metal wall tanks. Especially here, the right choice of transducer frequency will help.

For the evaluation kit, best application is the use of standard plastic measuring jugs as used in the kitchen. The transducer should be aligned perpendicular to the reflecting surface.

SonoQ as the manufacturer of the module is well experienced in analyzing the application and manufacturing adequate transducers. Please do not hesitate to discuss this situation with SonoQ.

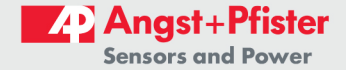

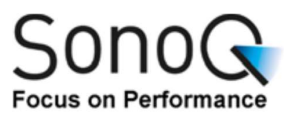

# **Board Overview**

The Evaluation Board helps to configure and operate this SQ-PCB module for user applications without need of any additional external electric components. This PCB can work in stand-alone operation or as part of a system.

Dimensions: Board supply Voltage: RoHS status:

150x95x20 (I x w x h in mm) 4.5-5.5VDC (40mA@5VDC) Compliant

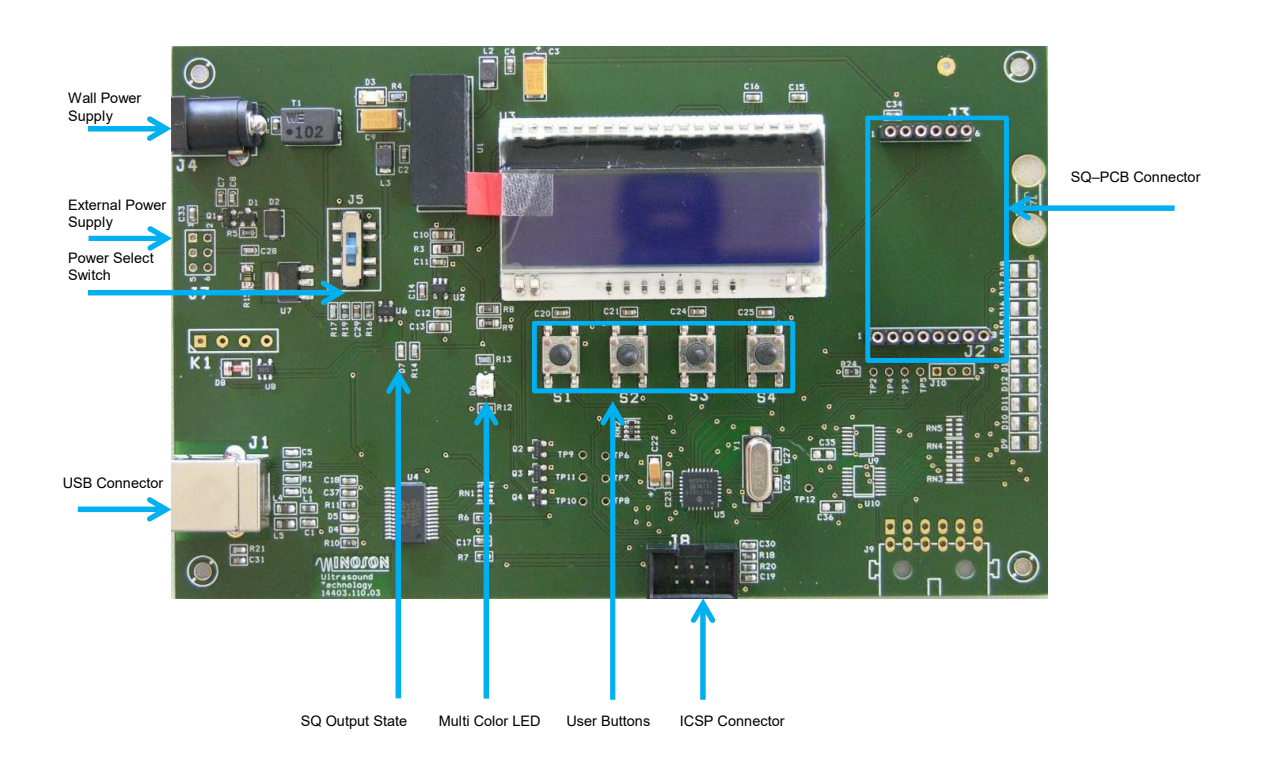

Page 4/12 **Rev 1.8** The information contained in this document is subject to changes without notice

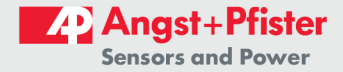

**Experts on Design-In** 

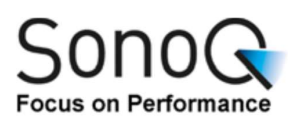

# **Hardware Description**

#### **Power Supplies**

The Evaluation Board can be powered from one of three power sources:

- On-board USB connector (J1)
- Enclosed wall power supply  $(J4)$
- External Power supply (J7)

The Power Select Switch (J5) is used to select one of the three power sources (upper pos.: J1, middle pos.: J4, lower pos.: J7). The green power LED indicates proper voltage supply.

The internal 12VDC power supply for the SQ-PCB is provided by an internal DC-DCconverter.

#### **Microcontroller**

The Evaluation Board includes a Microchip PIC18LF2523 microcontroller with a quick start application. The SPI interface is connected to the SQ-PCB.

#### **Virtual COM Port**

When the USB interface is connected with a PC, the device enumerates a virtual COM port. This function is only available in the USB powered mode.

The LEDs D4 and D5 are indicating the communication between Evaluation Board and PC.

Settings for the COM Port:

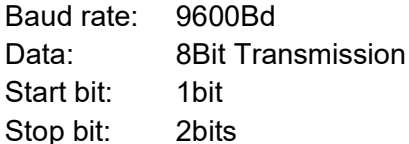

The commands for reading and writing the registers of the SQ-PCB are the same as the SPI commands.

→ For further information see Manual SQ-Level.

#### **LCD Display**

The LCD display shows the measurement results of the SQ-PCB.

#### **IFD**

There are several LEDs for easy start into operation. The green power LED D3 indicates the power supply of the board. The red LED D7 is directly connected to the Open Collector output of the SQ-PCB.

Page 5/12 **Rev 1.8** The information contained in this document is subject to changes without notice

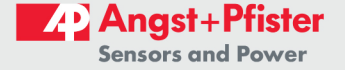

5

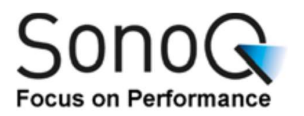

#### **In-Circuit Debug Interface**

The Microchip ICSP (In-Circuit Serial Programming) interface allows the usage of own application software on the PIC18LF2523.

#### **User Switches**

There are four user switches (S1, S2, S3 and S4) to navigate in the display menu and to change SQ-PCB parameter.

#### Display menu and parameter setting

#### **Display menu**

The Evaluation Board is connected to the SQ-PCB via the SPI interface. Parameters can be changed with the buttons S1 to S4 and are shown in the LCD display.

S1 and S2 are for navigating in the display menu.

There are four main menus with several submenus.

• Menu 000: Main Menu

Shows the current level in percent.

Menu 100: LevelParameter

Setting the low and high level of the tank.

- Menu 200: Threshold  $\bullet$ Setting the threshold and hysteresis
- Menu 300: Damping/Response  $\bullet$ Setting response time and damping of the SQ-PCB.
- Menu 400: Eval Options Setting options for signal evaluation
- Menu 500: Transmit Power Setting transmission power and measurement mode
- Menu 600: Version Shows the firmware version of the SQ-PCB

With S1 the user can navigate through the main menus. By pressing button S2 the user can select the submenus for changing parameters.

#### **Menu 000:**

No submenus. Only current level value is shown.

#### Menu 100 LevelParameter:

Submenu 110: Set LowLevel

Pressing button S3 or S4 for changing the low level. With button S1 the new low level (in percent and the corresponding time) is saved in the SQ-Level. Pressing S2 aborts the operation. See application example.

Submenu 120: Set HighLevel

Page 6/12 **Rev 1.8** The information contained in this document is subject to changes without notice

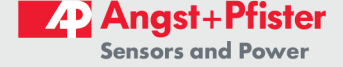

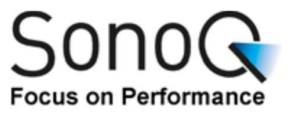

Pressing button S3 or S4 for changing the high level. With button S1 the new high level (in percent and the corresponding time) is saved in the SQ-PCB. Pressing S2 aborts the operation. See application example.

#### Menu 200 Threshold:

#### Submenu 210: Set Threshold

Pressing button S3 or S4 for changing the threshold of the switching output. With button S1 the threshold (in percent) is saved in the SQ-PCB. Pressing S2 aborts the operation.

See application example.

#### Submenu 220: Set Hysteresis

Pressing button S3 or S4 for changing the hysteresis of the switching output. With button S1 the hysteresis of the threshold (in percent) is saved in the SQ-PCB. Pressing S2 aborts the operation. See application example.

#### Menu 300 Damping/Response:

#### Submenu 310: Set Damping

Pressing button  $S<sub>3</sub>$  $\alpha$ S<sub>4</sub> for changing the damping (disable/soft/medium/strong) of the filling level.

With button S1 the damping is saved in the SQ-PCB. Pressing S2 aborts the operation.

For strongly sloshing surfaces a high damping is recommended. See application example.

#### Submenu 320: Set Response Time

Pressing button S3 or S4 for changing the response time (slow/medium/fast) of the SQ-PCB.

With button S1 the response time is saved in the SQ-PCB. Pressing S2 aborts the operation.

Response time slow:  $50s$ 

Response time medium: 5s

Response time high:  $0.5s$ 

See application example.

#### Menu 400 Eval Options: (see SQ-PCB datasheet for details)

Should only be used if the SQ-PCB has problems to detect the correct level. Submenu 410: Set Tmin 1Echo

Pressing button S3 or S4 for changing the time for 1-echo-analysis of the SQ-PCB.

With button S1 the time is saved in the SQ-PCB. Pressing S2 aborts the operation.

#### Submenu 420: Set Tmin

Pressing button S3 or S4 for changing the minimum measured time of the SQ-PCB.

With button S1 the minimum time is saved in the SQ-PCB. Pressing S2 aborts the operation.

Page 7/12 **Rev 1.8** The information contained in this document is subject to changes without notice

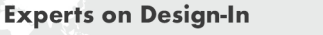

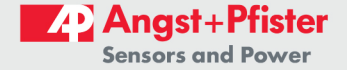

 $\overline{7}$ 

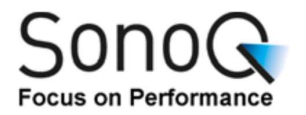

#### Submenu 430: Set Tmax

Pressing button S3 or S4 for changing the maximum measured time of the SQ-PCB.

With button S1 the maximum time is saved in the SQ-PCB. Pressing S2 aborts the operation.

#### Submenu 440: Set Tmax check

Pressing button S3 or S4 for changing the time for checking transmission power of the SQ-PCB.

With button S1 the time is saved in the SQ-PCB. Pressing S2 aborts the operation.

#### Submenu 450: Set Xmax check

Pressing button S3 or S4 for changing the checked transmission power of the SQ-PCB.

With button S1 the changing the checked transmission power is saved in the SQ-PCB. Pressing S2 aborts the operation.

#### Submenu 460: Set Xmin lowcomp

Pressing button S3 or S4 for changing the transmission power for using the low comparator level of the SQ-PCB.

With button S1 the transmission power is saved in the SQ-PCB. Pressing S2 aborts the operation.

The value ranges from 0 to 31, and also this option can be disabled.

# Menu 500 Transmit Power: (see SQ-PCB datasheet for details)

#### Submenu 510: Set Measure Mode

Pressing button S3 or S4 for changing the measurement mode of the SQ-PCB. With button S1 the measurement mode is saved in the SQ-PCB. Pressing S2 aborts the operation.

The options are time measurement with static or automatic transmission power and the measurement of the ringing (with static transmission power).

Ringing measurement with automatic transmission power is undefined and not selectable, but will be displayed (if it was previously set in the SQ-PCB).

#### Submenu 520: Set Puls Length

Pressing button S3 or S4 for changing the transmission power of the SQ-PCB. With button S1 the transmission power is saved in the SQ-PCB. Pressing S2 aborts the operation.

Will only be used if static transmission power is set.

#### Submenu 530: Set Comp Level

Pressing button S3 or S4 for changing the comparator level of the SQ-PCB. With button S1 the comparator level is saved in the SQ-PCB. Pressing S2 aborts the operation.

It is high and mid/low (depending on menu 460) selectable. Will only be used if static transmission power is set.

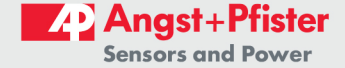

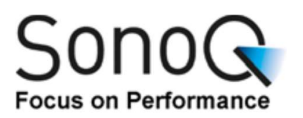

## **Example**

1. Setting the low level:

Fill the tank to the low level. Be sure having a quiet level (no sloshing, no flow). A minimum level is necessary; a calibration with a completely empty tank is not possible.

Step to menu 110 SetLowLevel and set your low level (for example 15.0%). 2. Setting the high level:

Fill the tank to the high level. Be sure having a quiet level (no sloshing, no flow).

Step to menu 120 SetHighLevel and set your high level (for example 85.0%).

- 3. Setting the threshold: Step to menu 210 SetThreshold and set your threshold (for example 20.0%). Filling the tank to this level is not necessary.
- 4. Setting the hysteresis: Step to menu 220 SetHysteresis and set your hysteresis (for example 1.0%). Filling the tank to this level is not necessary.
- 5. Setting the damping: Step to menu 310 SetDamping and change to your damping the filling level.
- 6. Setting the Response Time: Step to menu 310 SetResponseTime and change to your response time of the SQ-PCB.

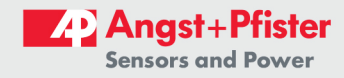

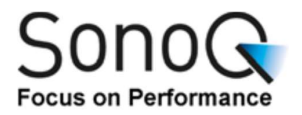

# **Ordering Information**

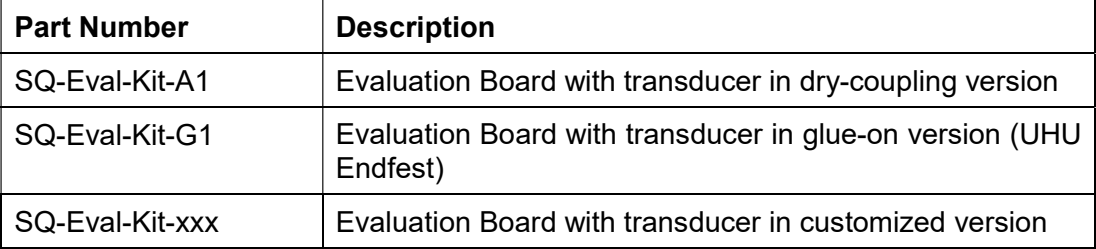

# **Revision History**

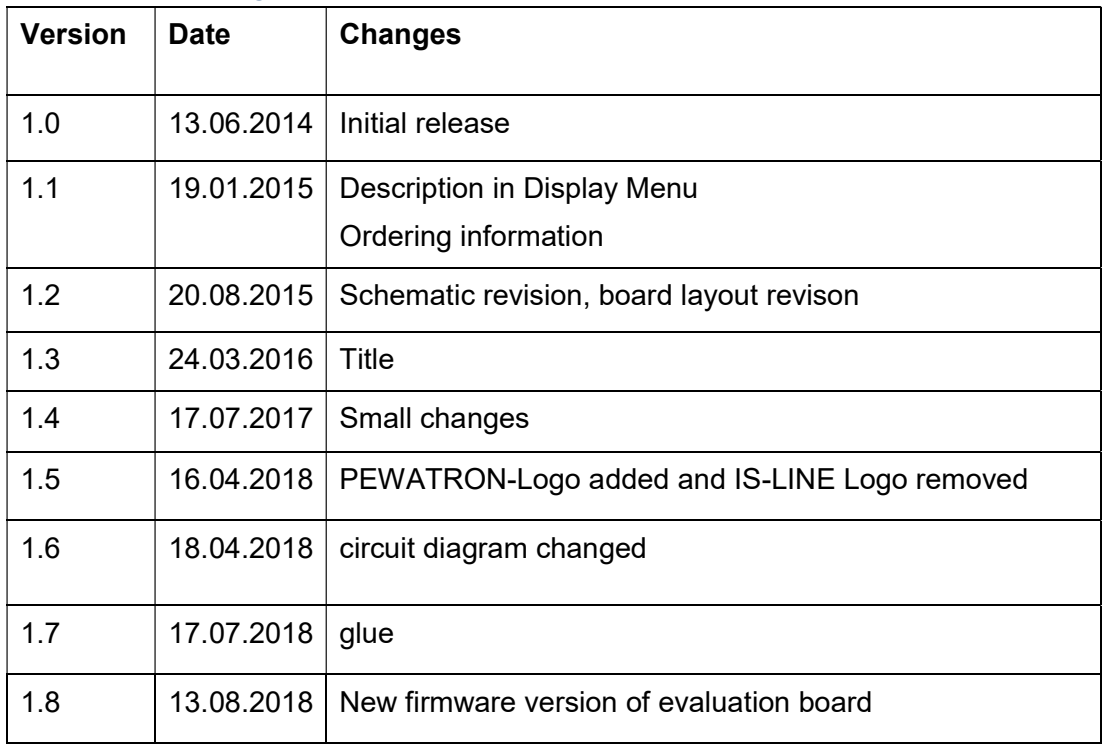

For any technical question please contact: SonoQ GmbH

> Sophie-Krämer-Strasse 8, 66386 St. Ingbert/Germany info@SonoQ.de, www.SonoQ.de,

For any commercial question please contact: **Pewatron Deutschland GmbH** Edisonstrasse 16, 85716 Unterschleissheim/Germany info@pewatron.com, www.pewatron.com, +(49) 89 374 288 87-0

Page 10/12 **Rev 1.8** The information contained in this document is subject to changes without notice

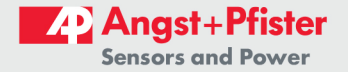

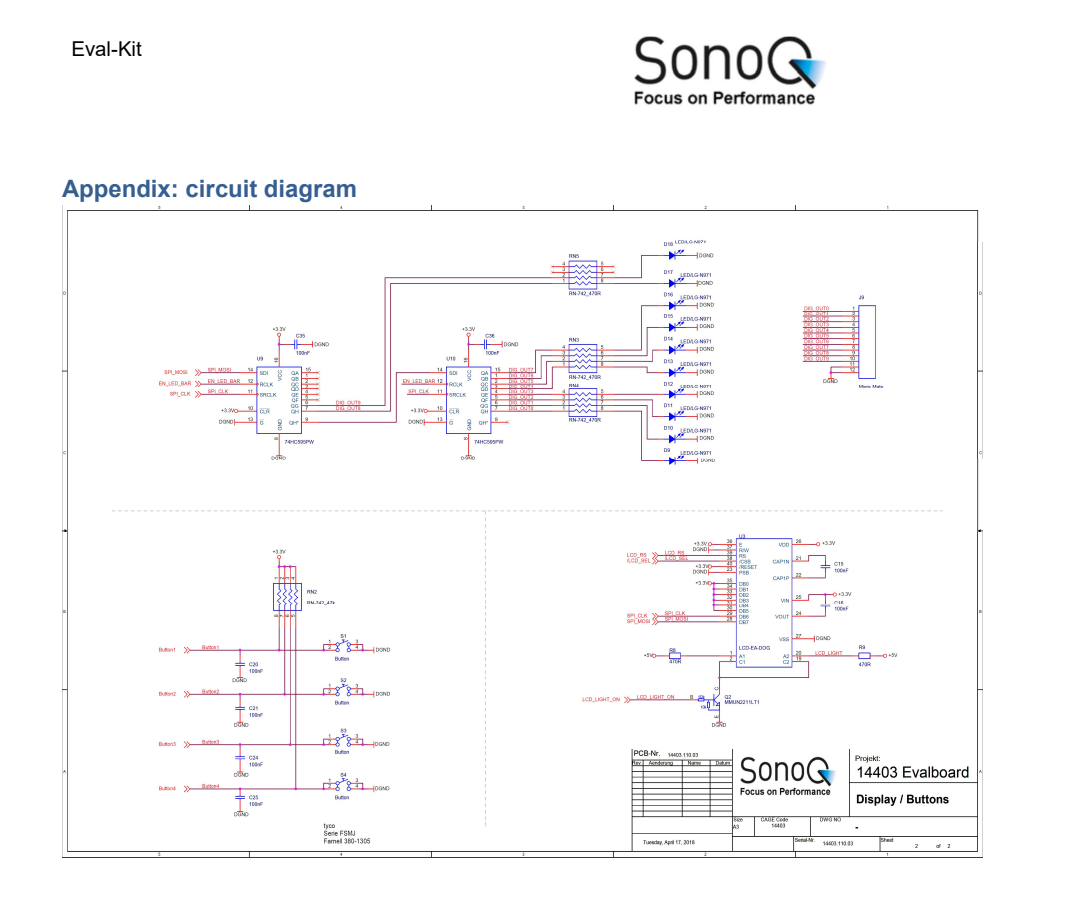

Page 11/12 The information contained in this document is subject to changes without notice **Rev 1.8** 

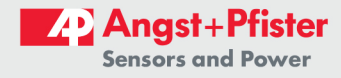

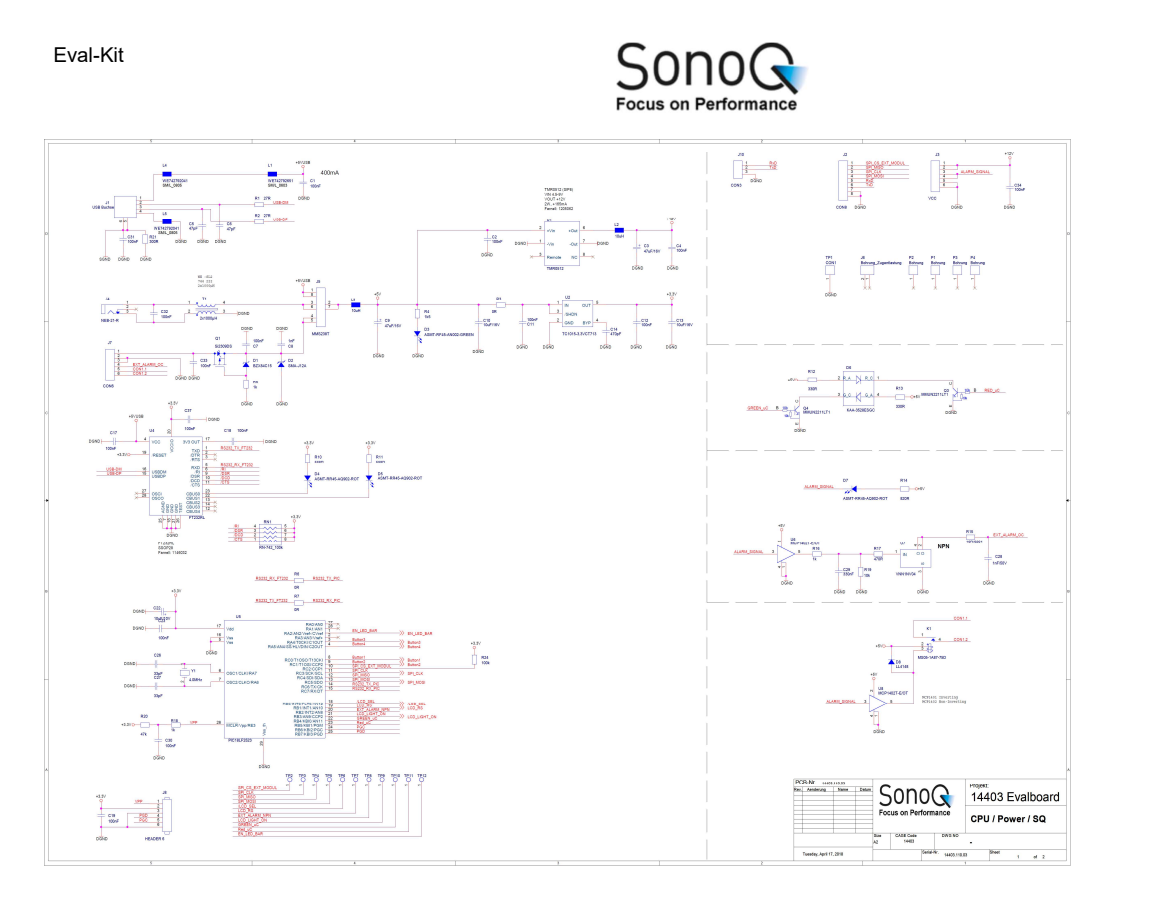

**Rev 1.8** 

Page 12/12 The information contained in this document is subject to changes without notice

 $12$ 

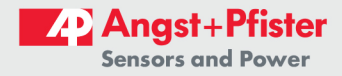

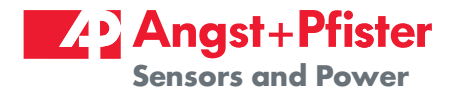

# We are here for you. Addresses and Contacts.

Headquarter Switzerland:

Angst+Pfister Sensors and Power AG

Thurgauerstrasse 66 CH-8050 Zurich

Phone +41 44 877 35 00 sensorsandpower@angst-pfister.com Office Germany:

Angst+Pfister Sensors and Power Deutschland GmbH Edisonstraße 16 D-85716 Unterschleißheim Phone +49 89 374 288 87 00 sensorsandpower.de@angst-pfister.com

Scan here and get an overview of personal contacts!

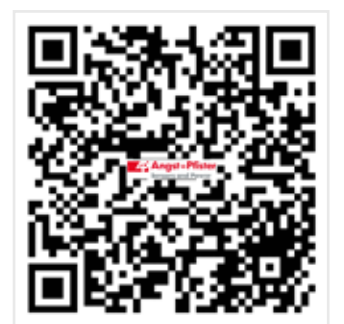

sensorsandpower.angst-pfister.com